# **Dell EMC OpenManage Integration Version 1.0.0 mit Microsoft Windows Admin Center** Installationsanleitung

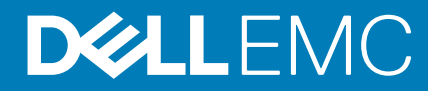

#### Anmerkungen, Vorsichtshinweise und Warnungen

**ANMERKUNG: Eine ANMERKUNG macht auf wichtige Informationen aufmerksam, mit denen Sie Ihr Produkt besser einsetzen können.**

**VORSICHT: Ein VORSICHTSHINWEIS warnt vor möglichen Beschädigungen der Hardware oder vor Datenverlust und zeigt, wie diese vermieden werden können.**

**WARNUNG: Mit WARNUNG wird auf eine potenziell gefährliche Situation hingewiesen, die zu Sachschäden, Verletzungen oder zum Tod führen kann.**

**© 2019 Dell Inc. oder ihre Tochtergesellschaften. Alle Rechte vorbehalten.** Dell, EMC und andere Marken sind Marken von Dell Inc. oder Tochterunternehmen. Andere Markennamen sind möglicherweise Marken der entsprechenden Inhaber.

2019 - 08

# **Inhaltsverzeichnis**

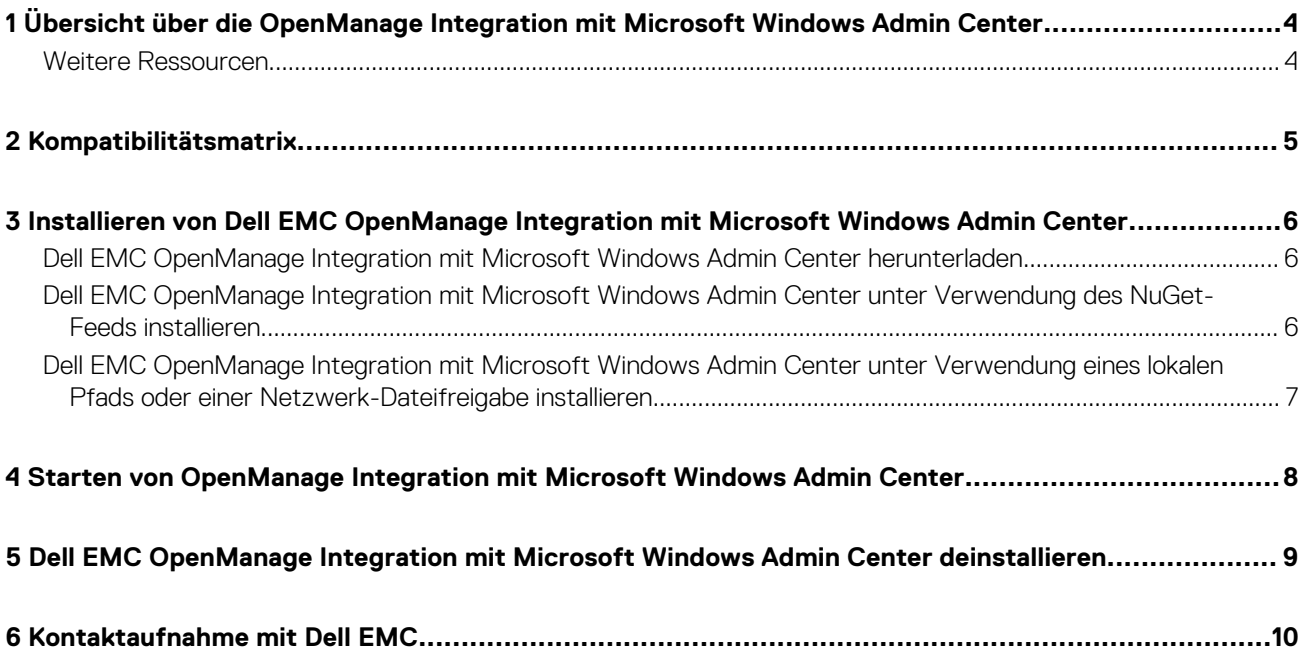

# <span id="page-3-0"></span>**Übersicht über die OpenManage Integration mit Microsoft Windows Admin Center**

Dell EMC OpenManage Integration mit Microsoft Windows Admin Center (OMIMSWAC) ermöglicht IT-Administratoren die Verwaltung der PowerEdge-Server als Hosts, mit PowerEdge-Servern erstellte Microsoft Failover-Cluster und mit Dell EMC Storage Spaces Direct (S2D) Ready Nodes erstellte hyperkonvergente Infrastruktur (HCI). OMIMSWAC vereinfacht die Aufgaben von IT-Administratoren durch die Remote-Verwaltung der PowerEdge-Server und -Cluster während des gesamten Lebenszyklus. Weitere Informationen zu den Funktionen und Vorteilen von OMIMSWAC finden Sie in der Dokumentation unter [Dell.com/OpenManageManuals.](https://dell.com/openmanagemanuals)

### **Hauptmerkmale der OMIMSWAC**

- OMIMSWAC bietet IT-Administratoren eine vereinfachte Lösung, um Folgendes effizient zu managen:
	- Dell EMC PowerEdge-Server. Weitere Informationen finden Sie im Abschnitt "Dell EMC PowerEdge-Server verwalten" im *Benutzerhandbuch Dell EMC OpenManage Integration mit Microsoft Windows Admin Center*.
	- Mit Dell EMC Microsoft Storage Spaces Direct Ready Nodes erstellte Azure Stack HCI. Weitere Informationen finden Sie im Abschnitt "Mit Microsoft Storage Spaces Direct Ready Nodes erstellte Azure Stack HCI verwalten" im Benutzerhandbuch Dell *EMC OpenManage Integration mit Microsoft Windows Admin Center*.
	- Microsoft-Failover-Cluster, die mit Dell EMC PowerEdge-Servern erstellt wurden. Weitere Informationen finden Sie im Abschnitt "Mit PowerEdge-Servern erstellte Microsoft Failover-Cluster verwalten" im *Benutzerhandbuch Dell EMC OpenManage Integration mit Microsoft Windows Admin Center*.
- Eine vereinheitlichte Übersicht über die Inventarinformationen zu Funktionsstatus, Hardware und Firmware der Gerätekomponenten.
- Stellt einen Updatekonformitätsbericht von PowerEdge-Servern und -Clustern mit dem Update-Repository bereit, das mit Dell EMC Repository Manager (DRM) erstellt wird.
- Bietet Benachrichtigungen über die Verfügbarkeit neuer Update-Kataloge.
- Zeigt iDRAC-Informationen zu PowerEdge-Servern an. Für die bandexterne Verwaltung können Sie die iDRAC-Konsole direkt über Windows Admin Center starten.
- Verfügbarkeit der OMIMSWAC-GUI und -Dokumentation in den Sprachen Englisch, Französisch, Deutsch, Spanisch, vereinfachtes Chinesisch und Japanisch.

#### **Themen:**

• Weitere Ressourcen

### **Weitere Ressourcen**

#### **Tabelle 1. Weitere Ressourcen**

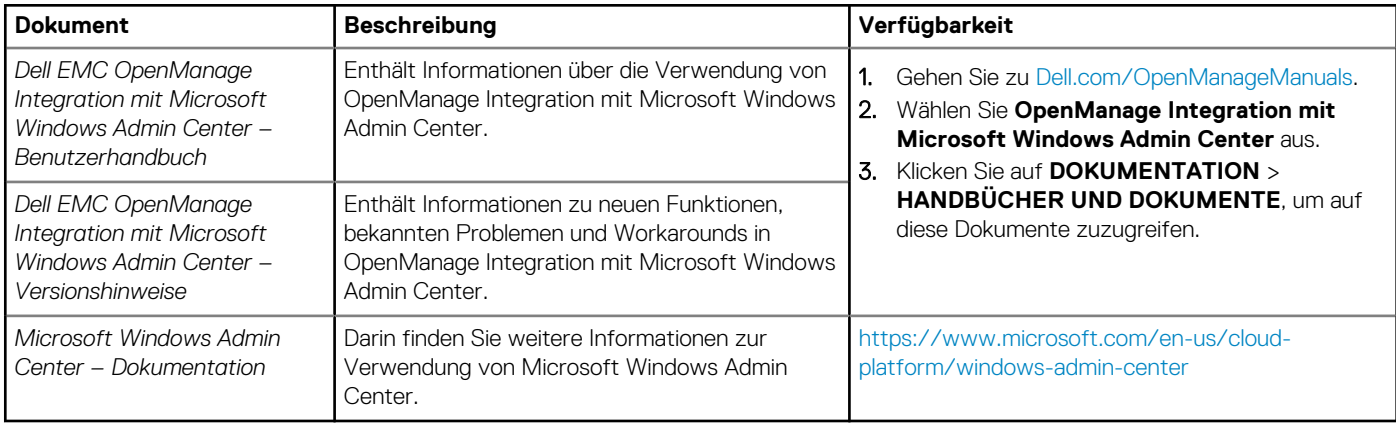

# **Kompatibilitätsmatrix**

#### <span id="page-4-0"></span>**Tabelle 2. Kompatibilitätsmatrix**

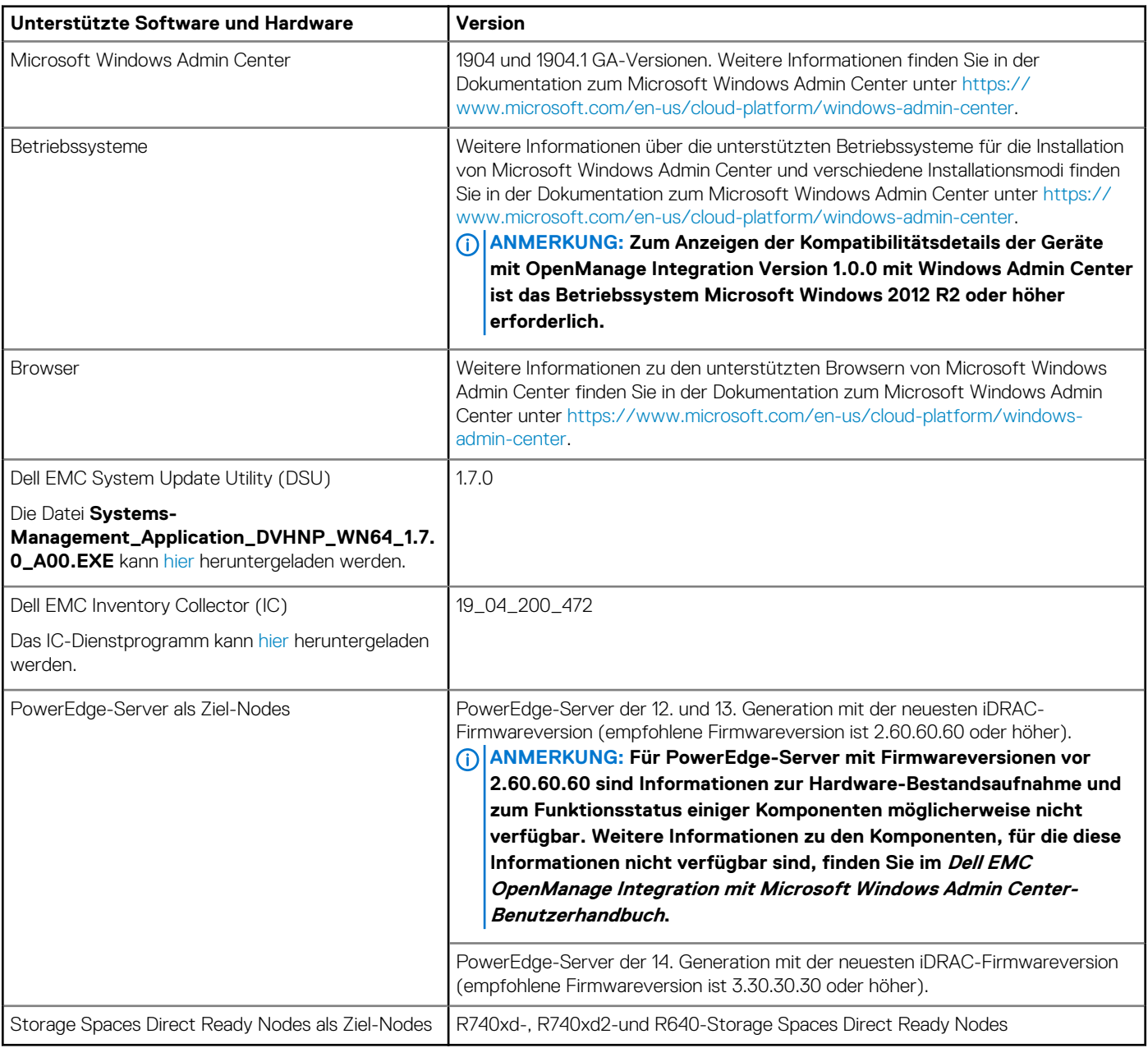

### **3**

# <span id="page-5-0"></span>**Installieren von Dell EMC OpenManage Integration mit Microsoft Windows Admin Center**

Die Dell EMC OpenManage Integration mit Microsoft Windows Admin Center kann mittels einer der folgenden Methoden installiert werden:

- Durch die Verwendung des NuGet-Feeds von Microsoft Windows Admin Center. Informationen dazu finden Sie unter Dell EMC OpenManage Integration mit Microsoft Windows Admin Center unter Verwendung des NuGet-Feeds installieren.
- Durch die Verwendung eines lokalen Pfads oder einer Netzwerkfreigabe als Paketquelle für die Installation. Informationen dazu finden Sie unter [Dell EMC OpenManage Integration mit Microsoft Windows Admin Center unter Verwendung eines lokalen Pfads oder einer](#page-6-0)  [Netzwerk-Dateifreigabe installieren.](#page-6-0)
- **ANMERKUNG: Wenn Sie Dell EMC OpenManage Integration-Erweiterung mit Windows Admin Center mit der Option "Benutzerdefinierter Feed" installieren, finden Sie in der [Microsoft-Dokumentation](https://docs.microsoft.com/en-us/windows-server/manage/windows-admin-center/configure/using-extensions) weitere Informationen zum Einrichten eines benutzerdefinierten Feeds oder einer benutzerdefinierten Ressource.**

#### **Themen:**

- Dell EMC OpenManage Integration mit Microsoft Windows Admin Center herunterladen
- Dell EMC OpenManage Integration mit Microsoft Windows Admin Center unter Verwendung des NuGet-Feeds installieren
- [Dell EMC OpenManage Integration mit Microsoft Windows Admin Center unter Verwendung eines lokalen Pfads oder einer](#page-6-0) [Netzwerk-Dateifreigabe installieren](#page-6-0)

### **Dell EMC OpenManage Integration mit Microsoft Windows Admin Center herunterladen**

- 1. Rufen Sie die Website [Dell.com/support](https://www.dell.com/support/) auf.
- 2. Führen Sie eine der folgenden Aktionen aus:
	- Geben Sie die Service-Tag-Nummer Ihres PowerEdge-Servers ein und wählen Sie anschließend **Suche** aus.
	- Wählen Sie **Alle Produkte durchsuchen** > **Server** > **PowerEdge** und anschließend das entsprechende Modell Ihres PowerEdge-Servers aus.
- 3. Auf der Support-Seite Ihres Servers wählen Sie **TREIBER UND DOWNLOADS** aus.
- 4. Wählen Sie aus der Liste **Kategorie Systemverwaltung** aus.
- 5. Wählen Sie die unterstützte Version von OpenManage Integration mit Microsoft Windows Admin Center aus und klicken Sie dann auf **Herunterladen**.

Die heruntergeladene Datei Dell\_EMC\_OpenManage\_Integration\_MS\_WAC\_<Version>.<Build\_Number>.zip enthält die .nupkg-Datei, die zur Installation von OMIMSWAC Integrator in Windows Admin Center unter Verwendung eines lokalen Pfads oder einer Netzwerkfreigabe verwendet wird.

**ANMERKUNG: Benennen Sie die .nupkg-Datei während der Installation der OMIMSWAC-Erweiterung nicht um.**

### **Dell EMC OpenManage Integration mit Microsoft Windows Admin Center unter Verwendung des NuGet-Feeds installieren**

<span id="page-6-0"></span>Bevor Sie Dell EMC OpenManage Integration-Erweiterung in Windows Admin Center unter Verwendung des NuGet-Feeds installieren, stellen Sie sicher, dass Sie über Folgendes verfügen:

• Sie sind bei Windows Admin Center als Gateway-Administrator angemeldet.

So installieren Sie Dell EMC OpenManage Integration-Erweiterung unter Verwendung des NuGet-Feeds:

- 1. Wählen Sie in der Anwendung Windows Admin Center in der oberen rechten Ecke **Einstellungen** aus.
- 2. Klicken Sie unter **GATEWAY** auf **Erweiterungen**.
- Auf der Registerkarte **Verfügbare Erweiterungen** wird die Dell EMC OpenManage Integration-Erweiterung aufgeführt.
- 3. Wählen Sie die Erweiterung **Dell EMC OpenManage Integration** aus, klicken Sie auf **Installieren** und klicken Sie dann auf **Bestätigen**, um die Änderungen zu bestätigen und die Erweiterung zu installieren.

Nachdem die Dell EMC OpenManage Integration-Erweiterung installiert wurde, wird Windows Admin Center neu gestartet und die Erweiterung wird unter **Installierte Erweiterungen** aufgeführt.

### **Dell EMC OpenManage Integration mit Microsoft Windows Admin Center unter Verwendung eines lokalen Pfads oder einer Netzwerk-Dateifreigabe installieren**

Bevor Sie Dell EMC OpenManage Integration-Erweiterung in Windows Admin Center unter Verwendung eines lokalen Pfads oder einer Netzwerk-Dateifreigabe installieren, stellen Sie sicher, dass Sie über Folgendes verfügen:

- Sie sind bei Windows Admin Center als Gateway-Administrator angemeldet.
- Sie haben die Zip-Datei für OpenManage Integration mit Microsoft Windows Admin Center von der Dell EMC Support-Website heruntergeladen und extrahiert.

So installieren Sie die Dell EMC OpenManage Integration-Erweiterung unter Verwendung eines lokalen Pfads oder einer Netzwerk-Dateifreigabe:

- 1. Wählen Sie in der Anwendung Windows Admin Center in der oberen rechten Ecke **Einstellungen** aus.
- 2. Klicken Sie unter **GATEWAY** auf **Erweiterungen**.
- 3. Wählen Sie **Feeds** > **Hinzufügen** aus.
- 4. Geben Sie im Fenster Paketquelle hinzufügen den lokalen Pfad oder die Netzwerk-Dateifreigabe ein, in den/die Sie die ZIP-Datei extrahiert haben. Beispiel-Pfade: C:\<foldername>, \\sharename\foldername.
	- (i) **ANMERKUNG: Benennen Sie die .nupkg-Datei im extrahierten Ordner nicht um.**
	- **ANMERKUNG: Sie müssen die Lese- und Schreibberechtigungen auf den lokalen Speicherort oder die Netzwerkdatei festlegen.**

#### 5. Klicken Sie auf **Hinzufügen**.

Wenn die Erweiterung erfolgreich hinzugefügt wurde, wird die Erweiterung unter der Registerkarte **Verfügbare Erweiterungen**  angezeigt.

6. Wählen Sie die Erweiterung **Dell EMC OpenManage Integration** aus, klicken Sie auf **Installieren**und klicken Sie dann auf **Bestätigen**, um die Änderungen zu bestätigen und die Erweiterung zu installieren.

Nachdem die Dell EMC OpenManage Integration-Erweiterung installiert wurde, wird Windows Admin Center neu gestartet und die Erweiterung wird unter **Installierte Erweiterungen** aufgeführt.

**ANMERKUNG: Bei der Installation von OMIMSWAC unter Verwendung des lokalen Pfads oder Netzwerkpfads werden in**  (i) **den folgenden Situationen möglicherweise mehrere Instanzen der OMIMSWAC-Erweiterung unter "Verfügbare**  Erweiterungen" und "Installierte Erweiterungen" aufgelistet:

- **• Mehrere .nuget-Pakete sind im angegebenen Ordnerpfad verfügbar.**
- **• Die .nuget-Pakete sind in Stamm- oder Unterordnern zusätzlich zum Ordnerpfad verfügbar, der unter Feeds > Paketquelle hinzufügen bereitgestellt wurde.**

### <span id="page-7-0"></span>**Starten von OpenManage Integration mit Microsoft Windows Admin Center**

Nachdem Sie OpenManage Integration mit Microsoft Windows Admin Center (OMIMSWAC) installiert haben, führen Sie die folgenden Schritte aus, um die Erweiterung zu starten:

- 1. Wählen Sie in der oberen linken Ecke von Windows Admin Center **Server-Manager**, **Hyperkonvergenter Cluster-Manager** oder **Failover-Cluster-Manager** aus dem Drop-down-Menü aus.
- 2. Wählen Sie in der Liste eine Server- oder Clusterverbindung aus und klicken Sie dann auf **Verbinden**.
- 3. Geben Sie die Anmeldeinformationen für den Server oder das Cluster ein.
	- **ANMERKUNG: Wenn Sie nicht zur Eingabe der Anmeldeinformationen aufgefordert werden, stellen Sie sicher, dass**  Sie die Option "Verwalten als" auswählen und entsprechende Server-Administrator- oder Cluster-**Administratorkonten bereitstellen.**
- 4. Klicken Sie im linken Bereich des Microsoft Windows Admin Center unter **ERWEITERUNGEN** auf **Dell EMC OpenManage Integration**.

**ANMERKUNG: Wenn Microsoft Windows Admin Center auf einem Ziel-Node installiert ist und der Ziel-Node von**  (i) **OMIMSWAC verwaltet wird, kann die Bestandsaufnahme-Funktion von OMIMSWAC zu Fehlern führen.**

Bevor Sie eine Verbindung zum Ziel-Node herstellen, stellen Sie sicher, dass Sie "Verwalten als" auswählen und **entsprechende Server-Administrator- oder Cluster-Administratorkonten bereitstellen. Weitere Informationen zur Auswahl von "Verwalten als" finden Sie im Abschnitt "Erste Schritte mit Windows Admin Center" in der Microsoft Dokumentation.**

Wenn Sie OpenManage Integration zum ersten Mal starten, wird ein Zustimmungsformular angezeigt, um Sie über die Vorgänge zu informieren, die von OpenManage Integration durchgeführt werden, wie z. B. das Aktivieren der USB-NIC und das Erstellen eines iDRAC-Benutzers auf dem Ziel-Node. Klicken Sie auf "Akzeptieren", um die PowerEdge-Server weiterhin mithilfe von OpenManage Integration zu verwalten.

#### **ANMERKUNG: Nachdem die Informationen aus den verwalteten Nodes gesammelt wurden und die USB-NIC durch**  Œ **OMIMSWAC aktiviert wurde, wird sie deaktiviert und der zuvor erstellte iDRAC-Benutzer wird aus OMIMSWAC gelöscht.**

Um die ordnungsgemäße Funktionsweise von OpenManage Integration mit Microsoft Windows Admin Center zu gewährleisten, stellen Sie Folgendes sicher:

- Die Firewall in Ihrer Unternehmensumgebung ermöglicht die Kommunikation über KMU-Port 445.
- Redfisch-Service ist auf dem Ziel-Node aktiviert.
- Auf dem Ziel-Node ist ein iDRAC-Benutzersteckplatz verfügbar.
- Stellen Sie sicher, dass der Ziel-Node nicht zum Lifecycle Controller gestartet wird.
- Der Ziel-Node befindet sich nicht im Neustartstatus oder ist ausgeschaltet.
- Der USB-NIC-Adapter ist auf dem Ziel-Node-Betriebssystem nicht deaktiviert.
- Der Sperrmodus ist auf dem Ziel-Node deaktiviert.
- **ANMERKUNG: Für die Verwaltung von PowerEdge-Servern verwendet OMIMSWAC ein internes Betriebssystem zur**  Œ **iDRAC Passthrough-Schnittstelle. Standardmäßig ist iDRAC über die IP-Adresse 169.254.0.1/<Subnetz> oder 169.254.1.1/<Subnetz> erreichbar. Wenn der Host jedoch eine andere Netzwerkschnittstelle im selben Subnetz hat (z. B. wenn ein Tool wie VMFleet installiert ist), ist OMIMSWAC möglicherweise nicht in der Lage, über das Host-Betriebssystem mit der iDRAC zu kommunizieren. Melden Sie sich zur Behebung des Konflikts bei iDRAC an, und ändern**  Sie die USB-NIC-IP-Adresse unter dem Abschnitt "BS-zu-iDRAC-Passthrough". Weitere Informationen über die **Zuweisung dieser IP-Adresse finden Sie in der iDRAC-Dokumentation auf der Dell EMC Support-Website.**

Weitere Informationen zur Verwendung und Konfiguration von OpenManage Integration mit Microsoft Windows Admin Center Extension finden Sie unter *Dell EMC OpenManage Integration mit Microsoft Windows Admin Center-Benutzerhandbuch* auf der Dell EMC Support-Website.

# <span id="page-8-0"></span>**Dell EMC OpenManage Integration mit Microsoft Windows Admin Center deinstallieren**

- 1. Wählen Sie in der Anwendung Windows Admin Center in der oberen rechten Ecke **Einstellungen** aus.
- 2. Klicken Sie unter **GATEWAY** auf **Erweiterungen**.
- 3. Wählen Sie auf der Registerkarte **Installierte Erweiterungen** die Integration **Dell EMC OpenManage Integration** aus und klicken Sie dann auf **Deinstallieren**.
- 4. Klicken Sie auf **Bestätigen**, um mit der Deinstallation der Erweiterung fortzufahren.

Nachdem die Dell EMC OpenManage Integration-Erweiterung deinstalliert wurde, wird Windows Admin Center neu gestartet und die Erweiterung wird unter **Verfügbare Erweiterungen** aufgeführt.

**ANMERKUNG: Nach der Deinstallation von OpenManage Integration mit Windows Admin Center werden die Einstellungen des Aktualisierungstools in der Windows Admin Center-Instanz beibehalten. Die Kennwörter werden jedoch nicht beibehalten.**

# **Kontaktaufnahme mit Dell EMC**

#### <span id="page-9-0"></span>**ANMERKUNG: Wenn Sie nicht über eine aktive Internetverbindung verfügen, können Sie Kontaktinformationen auch auf Ihrer Auftragsbestätigung, dem Lieferschein, der Rechnung oder im Dell EMC Produktkatalog finden.**

Dell EMC bietet verschiedene Optionen für Online- und Telefonsupport an. Die Verfügbarkeit ist abhängig von Land und Produkt und einige Dienste sind in Ihrem Gebiet möglicherweise nicht verfügbar. So erreichen Sie den Vertrieb, den Technischen Support und den Kundendienst von Dell EMC:

- 1. Rufen Sie die Website **Dell.com/support** auf.
- 2. Wählen Sie Ihre Supportkategorie.
- 3. Wählen Sie das Land bzw. die Region in der Drop-Down-Liste **Land oder Region auswählen** am unteren Seitenrand aus.
- 4. Klicken Sie je nach Bedarf auf den entsprechenden Service- oder Support-Link.